#### **EVA Identifying incorrect balances**

**Purpose** Use this procedure to identify the employees within your agency who have incorrect Excess Vacation Accrual (EVA) balances.

#### **Background EVA Process in HRMS:**

During payroll processing, the EVA process runs on Day 5 after leave accruals have been created. The EVA process checks the Vacation Leave balance of employees to determine if it is over 240 hours as of the accrual date (effective date of leave earned). If the Vacation Leave balance exceeds 240 hours the system reduces it to 240 hours and applies the excess hours to the EVA balance. This process does not have retroactive calculation capability, nor does it account for future- dated vacation leave requests entered through the ESS/MSS online System. It only considers the Vacation Leave balance as of that date. The system will not redistribute the EVA adjustment once it is completed.

#### **Application of Request:**

When Vacation Leave is requested and processed in HRMS, the system applies the request to the first available accrual in the system in the following order 1) JEV, 2) EVA, 3) Vacation. If there is no JEV or EVA established when Vacation Leave is requested, the system posts the leave request to Vacation Leave. The request will remain attached to that leave type regardless of any leave types which accrue between the time the request is approved and the actual requested leave date. It requires a manual transaction to redistribute a leave request.

- **Trigger** Perform this procedure after a retro or future date record has been created that impact an employees' EVA and/or Vacation Leave balances.
- **Prerequisites** None.

**End User Roles** In order to perform this transaction you must be assigned the following role: Payroll Processor, Payroll Supervisor, Time and Attendance Processor, and Time and Attendance Supervisor.

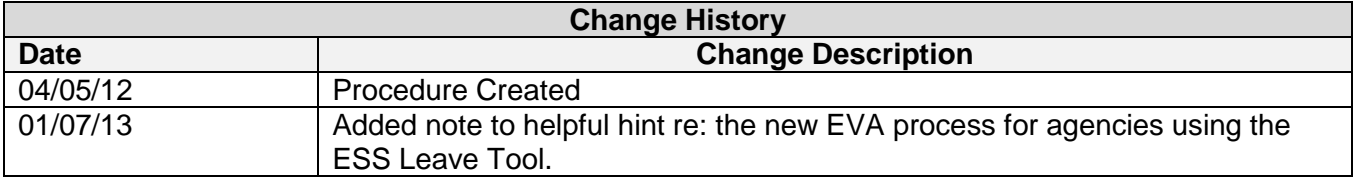

## **Transaction Code** ZHR\_RPTTM084

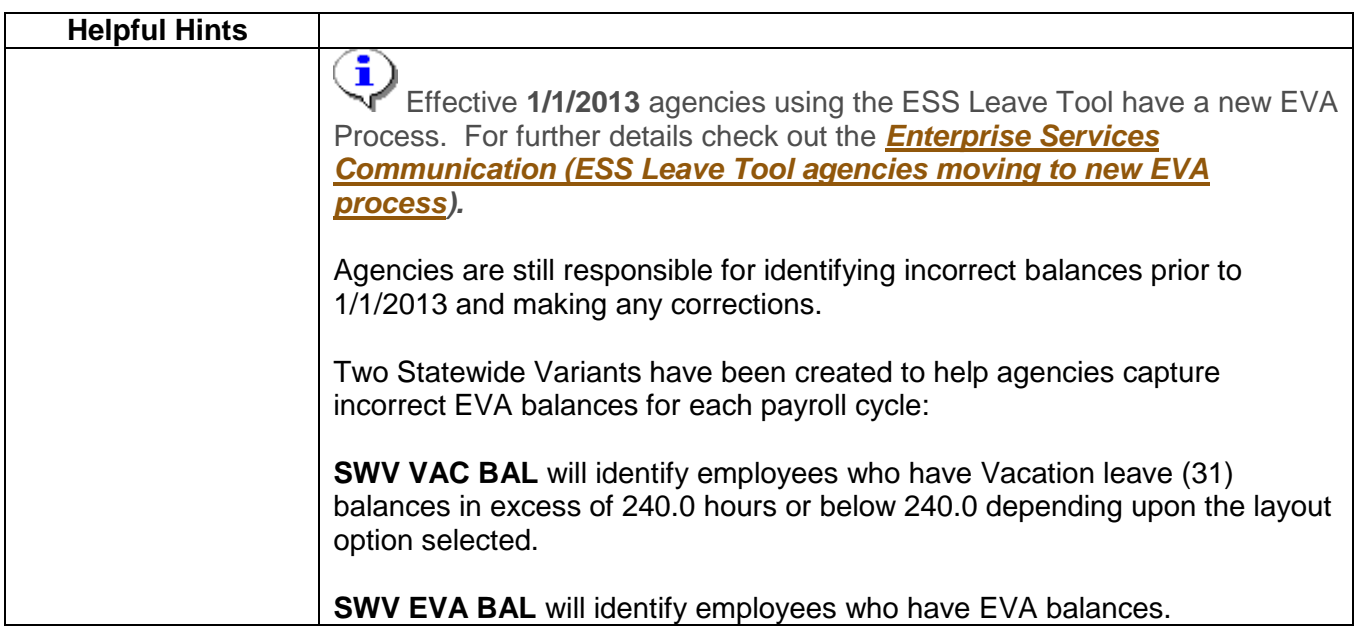

## **Scenario:**

Run the *Attendance System Change Report* to identify the Personnel Numbers within your agency that have incorrect balances with their EVA and/or Vacation Leave accruals.

# **Procedure**

1. Start the transaction using the transaction code **ZHR\_RPTTM084**.

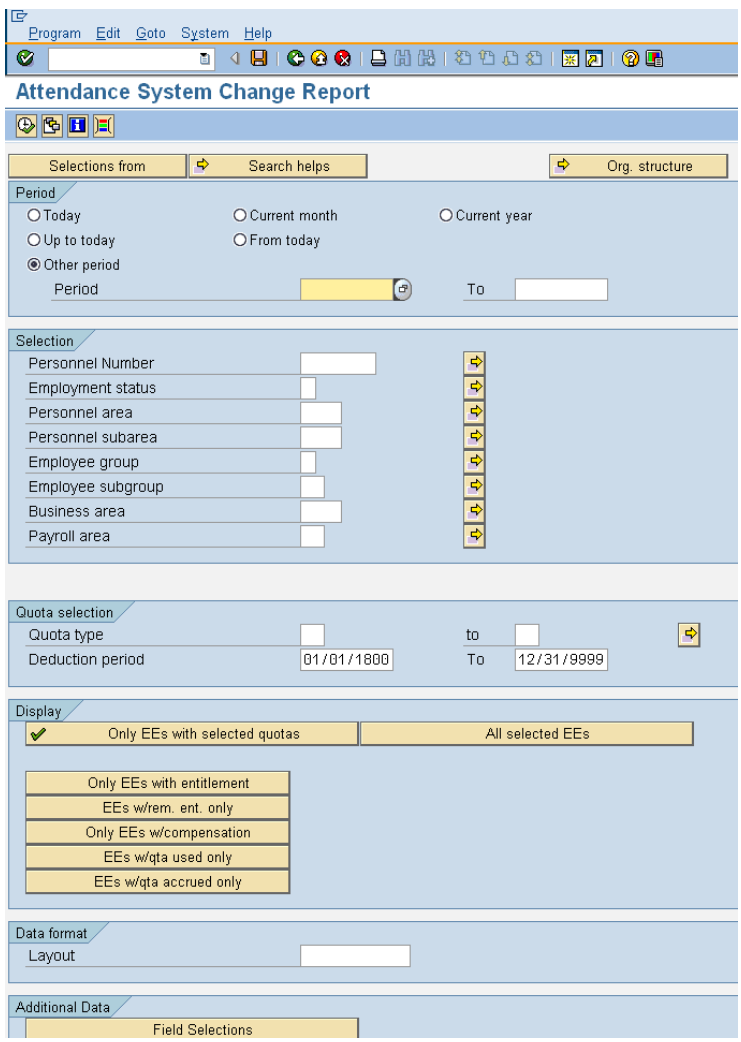

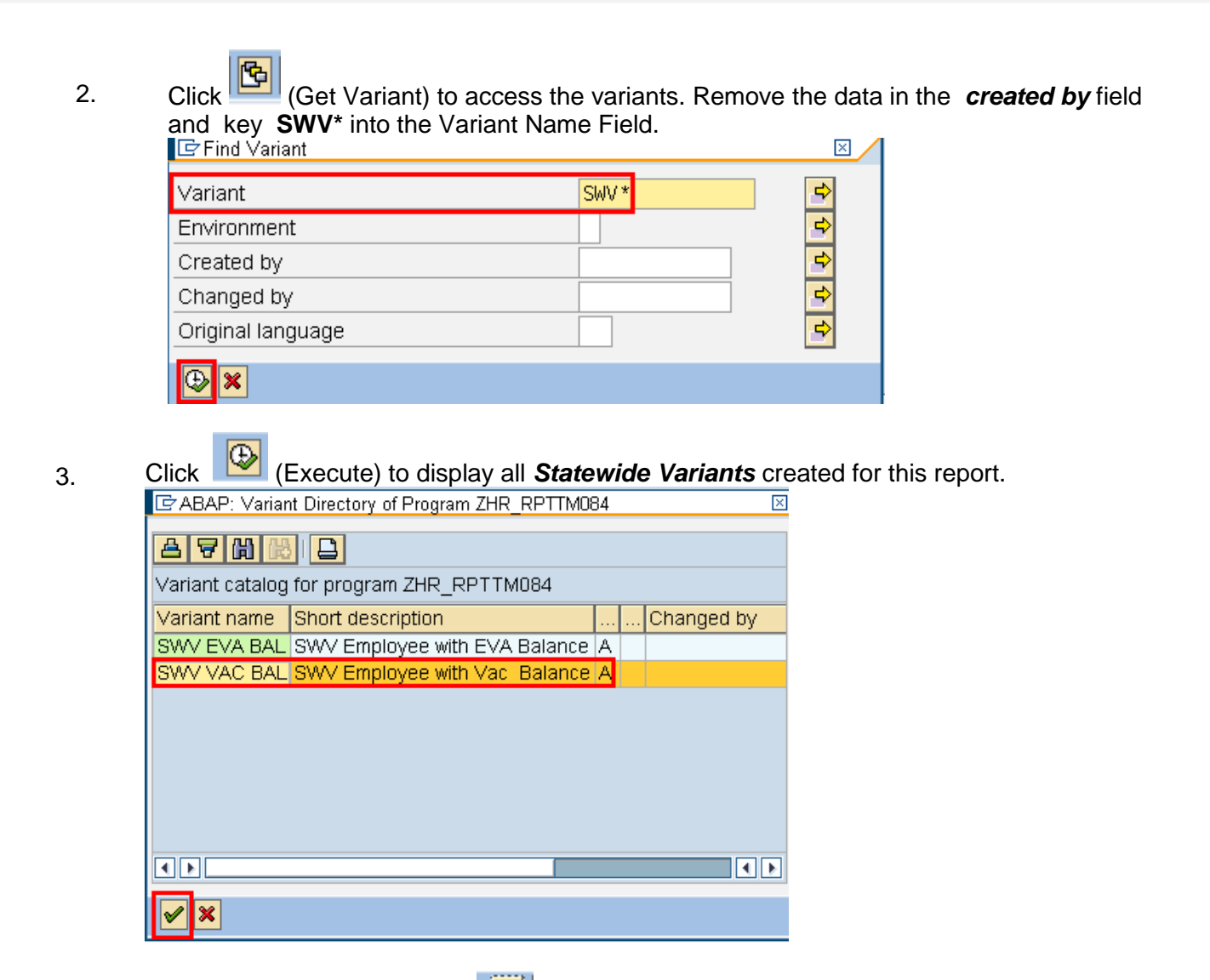

4. Select **SWAL SAL and click** (Choose) to return to the **Attendance System** *Change Report* selection criteria screen.

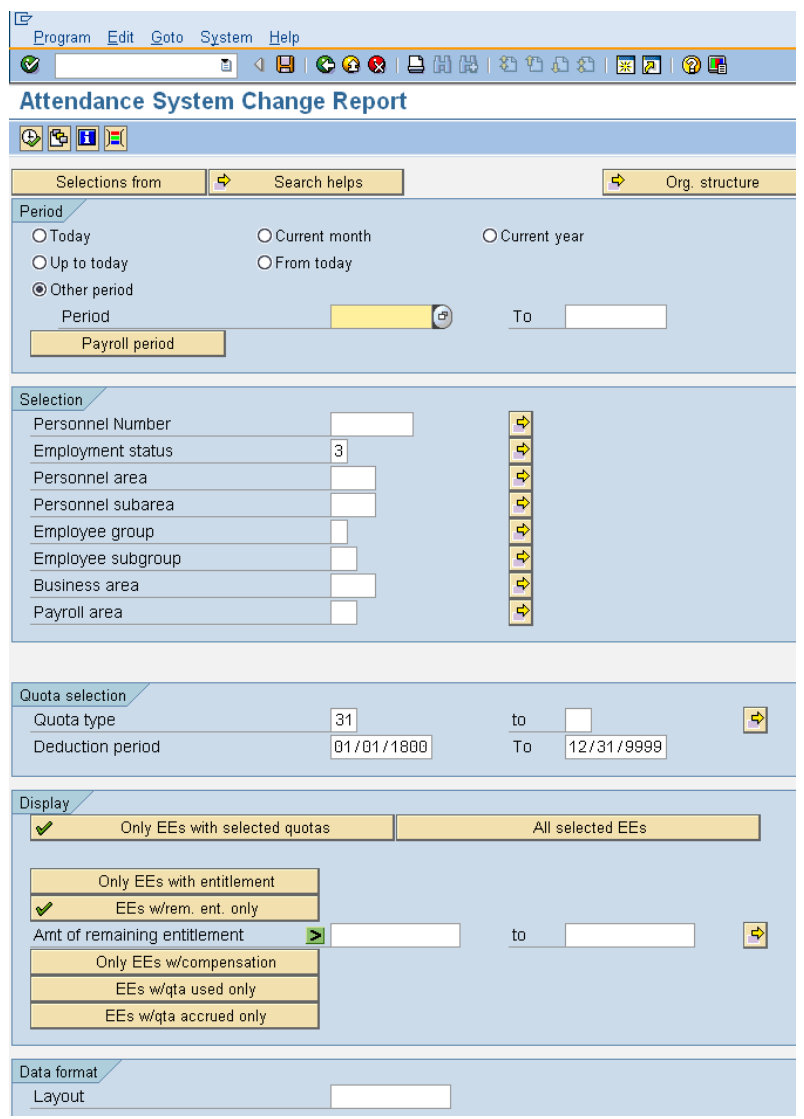

## 5. Complete the following fields:

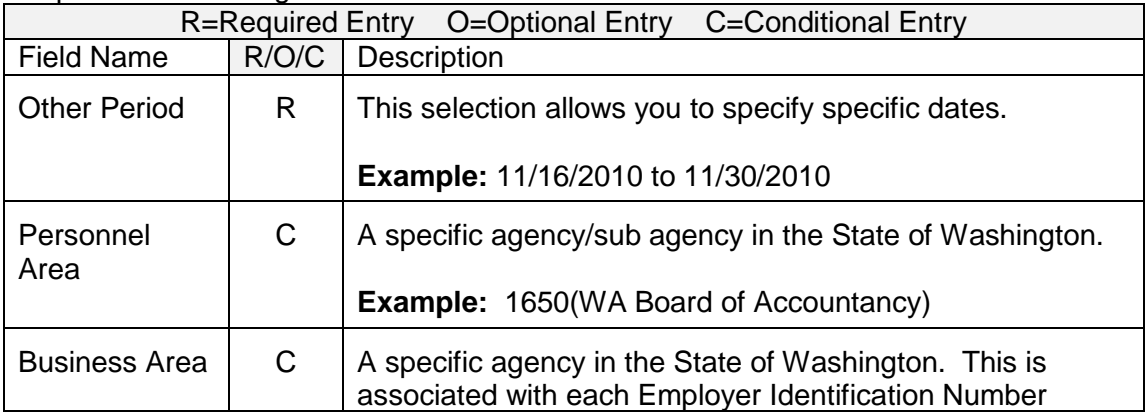

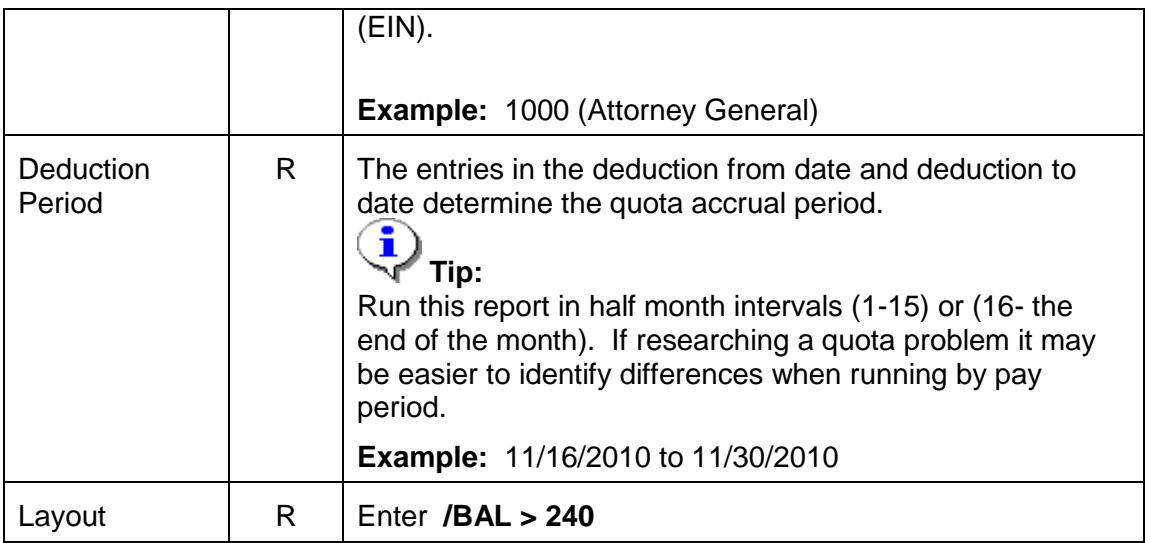

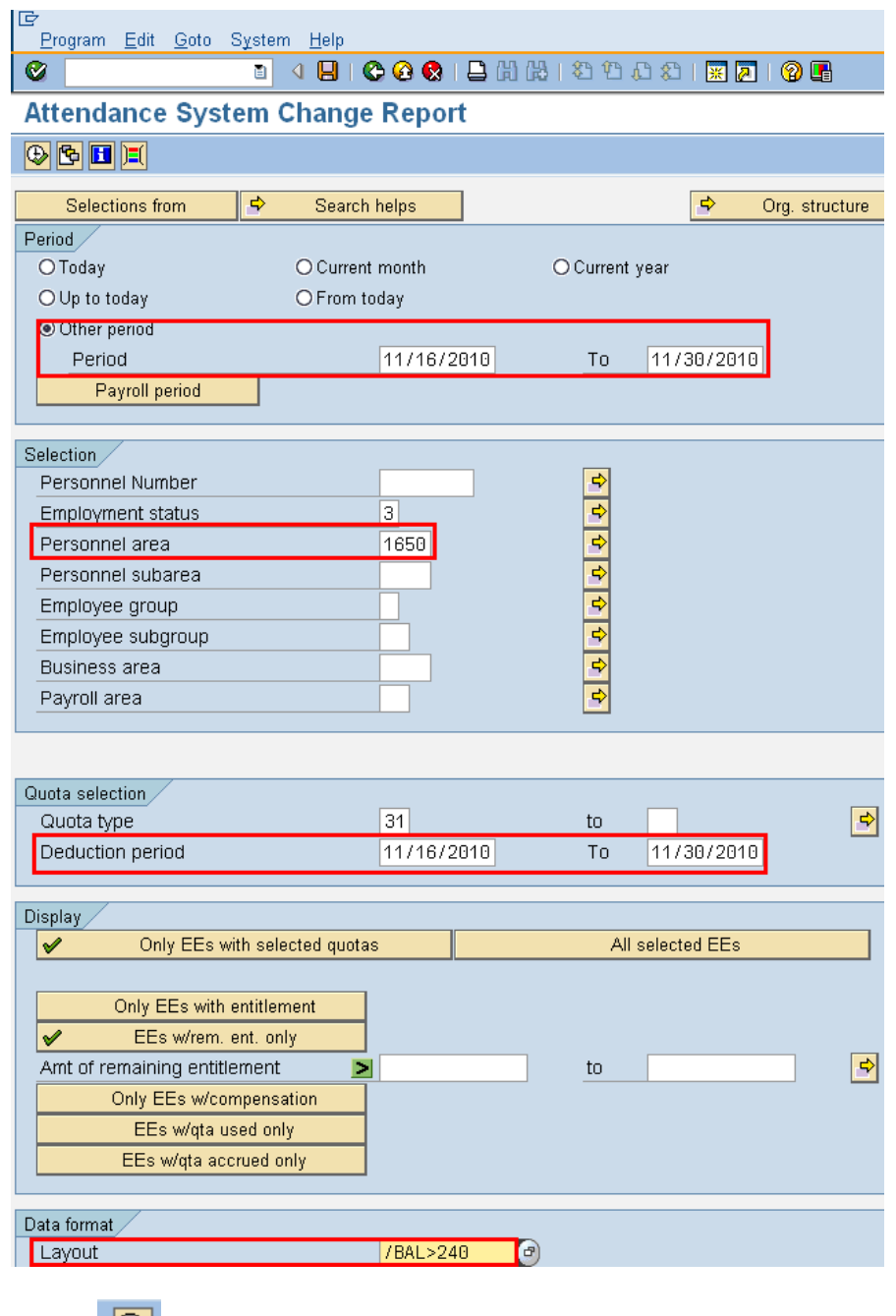

6. Click  $\boxed{\bigoplus}$  (Execute) to generate report.

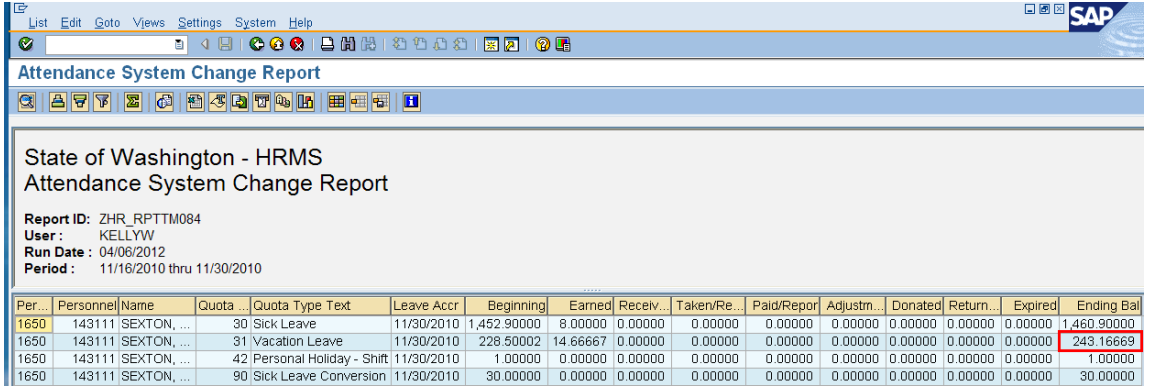

7. The report results display all employees who have Vacation Leave Balance in **excess** of 240.0 hours.

> You must correct the identified employee's quota balances. Refer to the user procedure **EVA-Adjusting Incorrect Balances** to make the necessary adjustments.<br>To determine the course

To determine the cause for the employees balances to be out balance, you should:

- Access each employees *Absences 2001* to identify retro or future dated postings.
- Access *Quota Corrections (2013)* for each employee to see the effective date of the correction
- 8. Next is to identify employees with an EVA balance and Vacation Leave balances less than 240 hours.

9. Click the (Back) button to return to the *Attendance System Change Report*  selection screen.

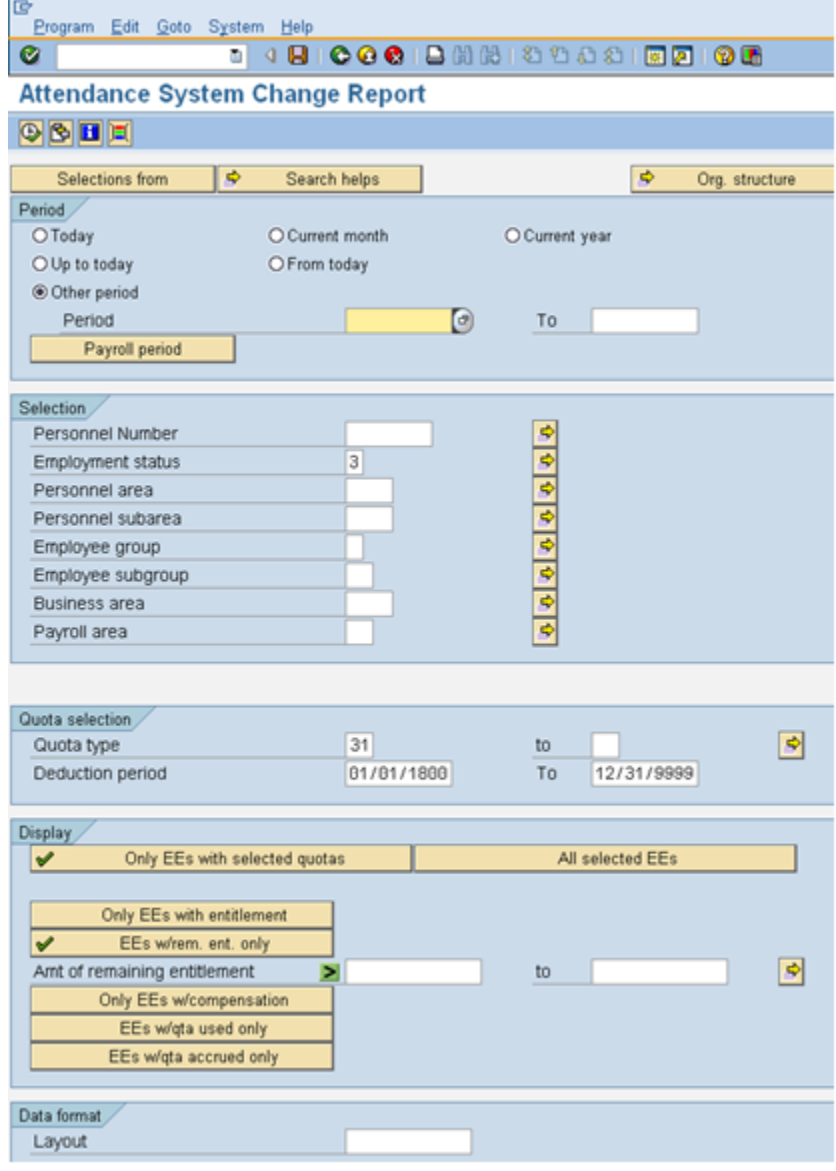

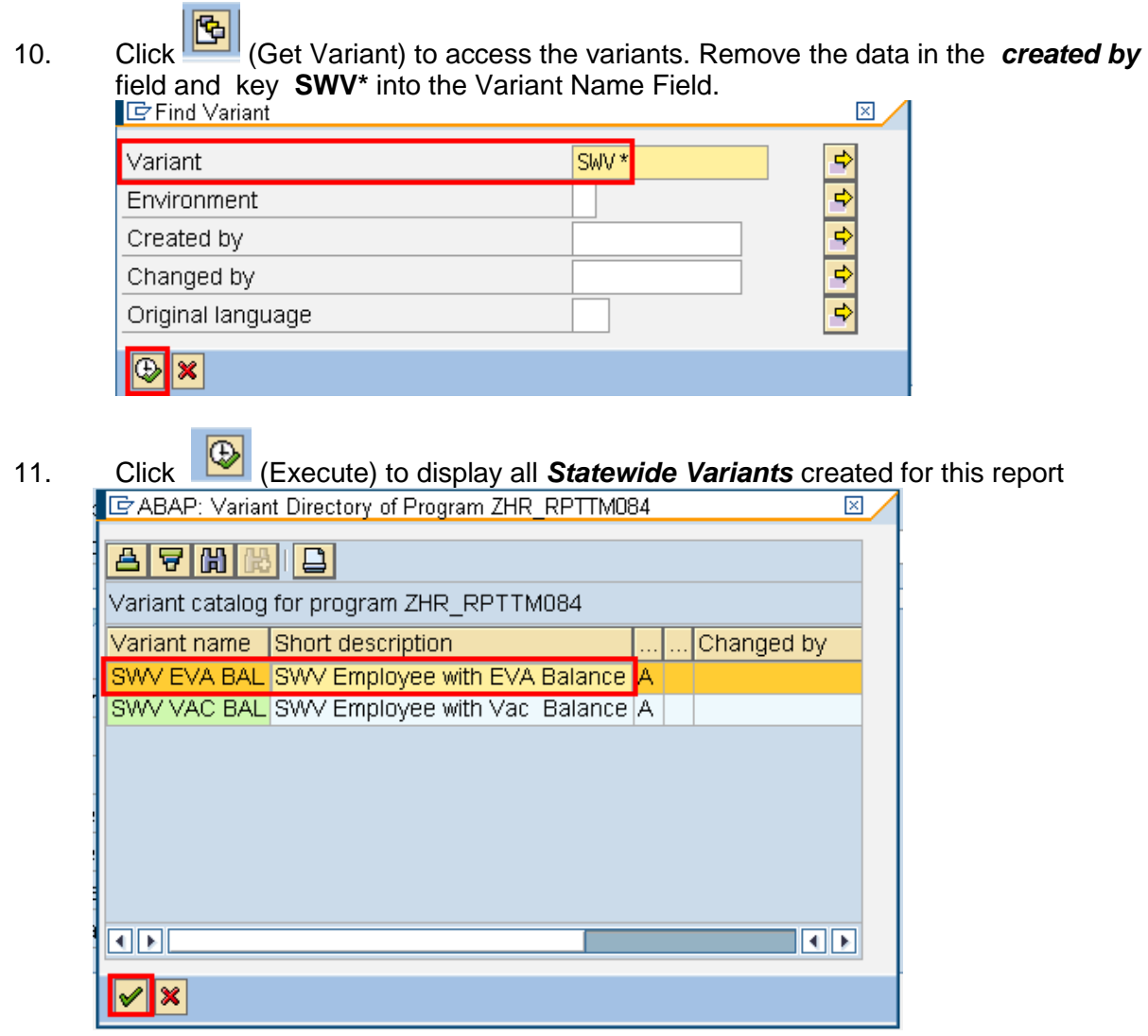

12. Select **SW EVA BAL** click (Choose) to return to the **Attendance System Change** *Report* selection criteria screen.

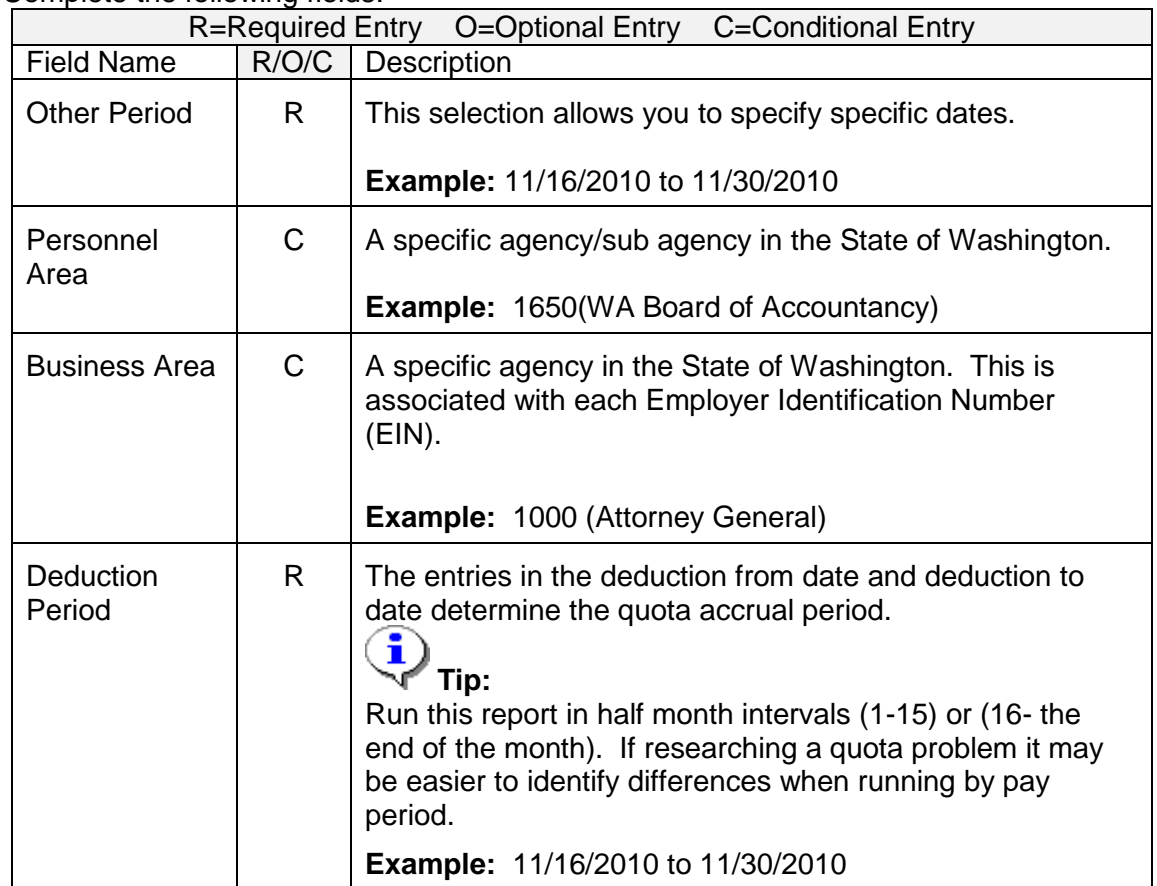

13. Complete the following fields:

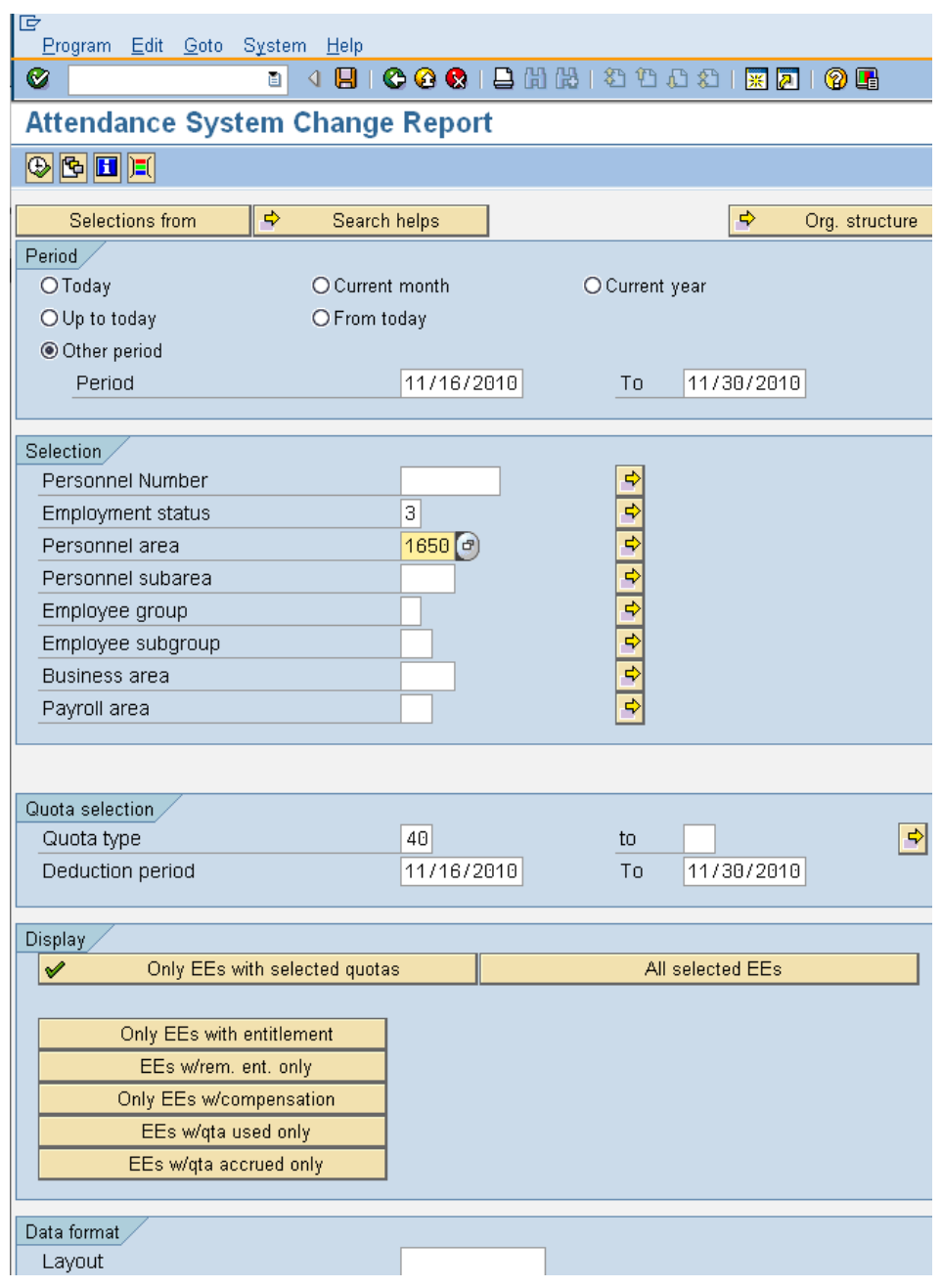

14. Click **C** (Execute) to generate report.

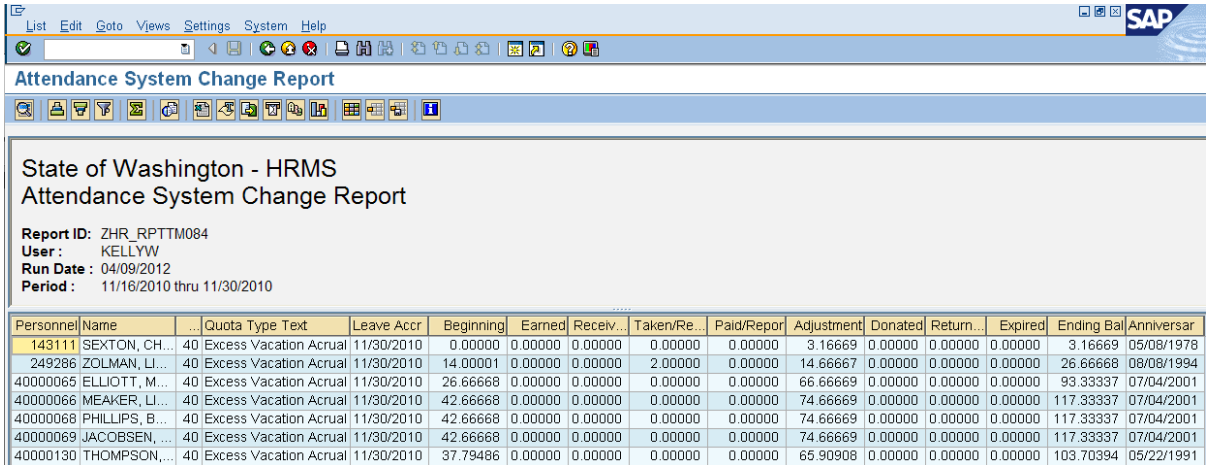

- 15. Select the **Personnel Number** column header and **right click.**
- 16. Select **Copy Text** to copy personnel numbers of the employees who have an EVA Balance.

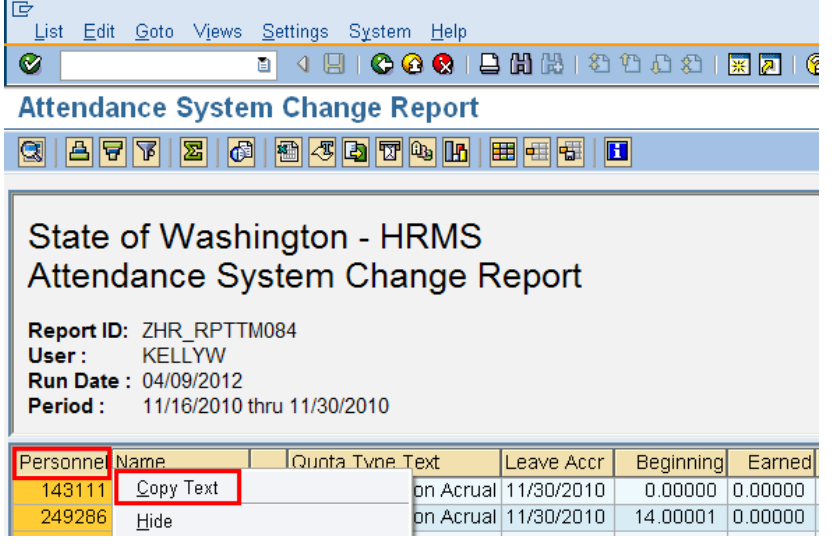

- 17. Click the (Back) button to return to the *Attendance System Change Report*  selection screen.
- 18. Click (Get Variant) to access the variants. Removed the data in the *created by* field and key **SWV\*** into the Variant Name Field.

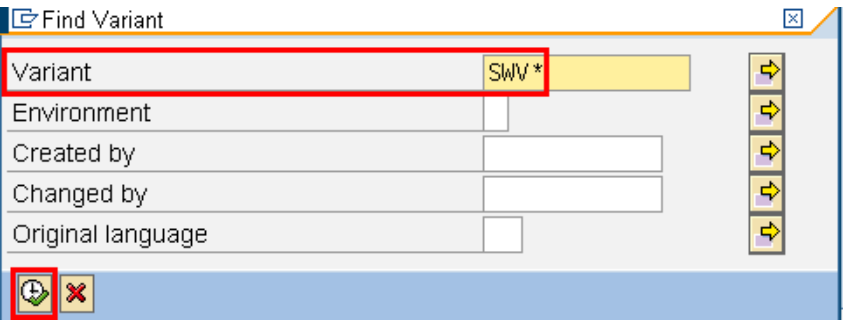

### 19. Select the variant **SWV VAC BAL.**

 $\ddot{\mathbf{y}}$ 

This will help identify employees who have an EVA balance, yet their Vacation Leave balance is **below** 240 hours.

E ABAP: Variant Directory of Program ZHR RPTTM084

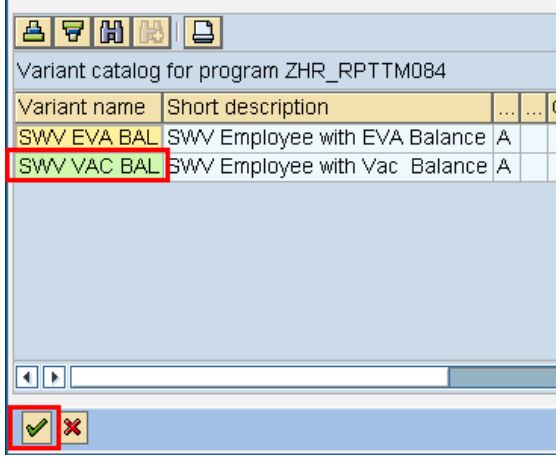

20. Click (Choose) to return to the *Attendance System Change Report* selection criteria screen.

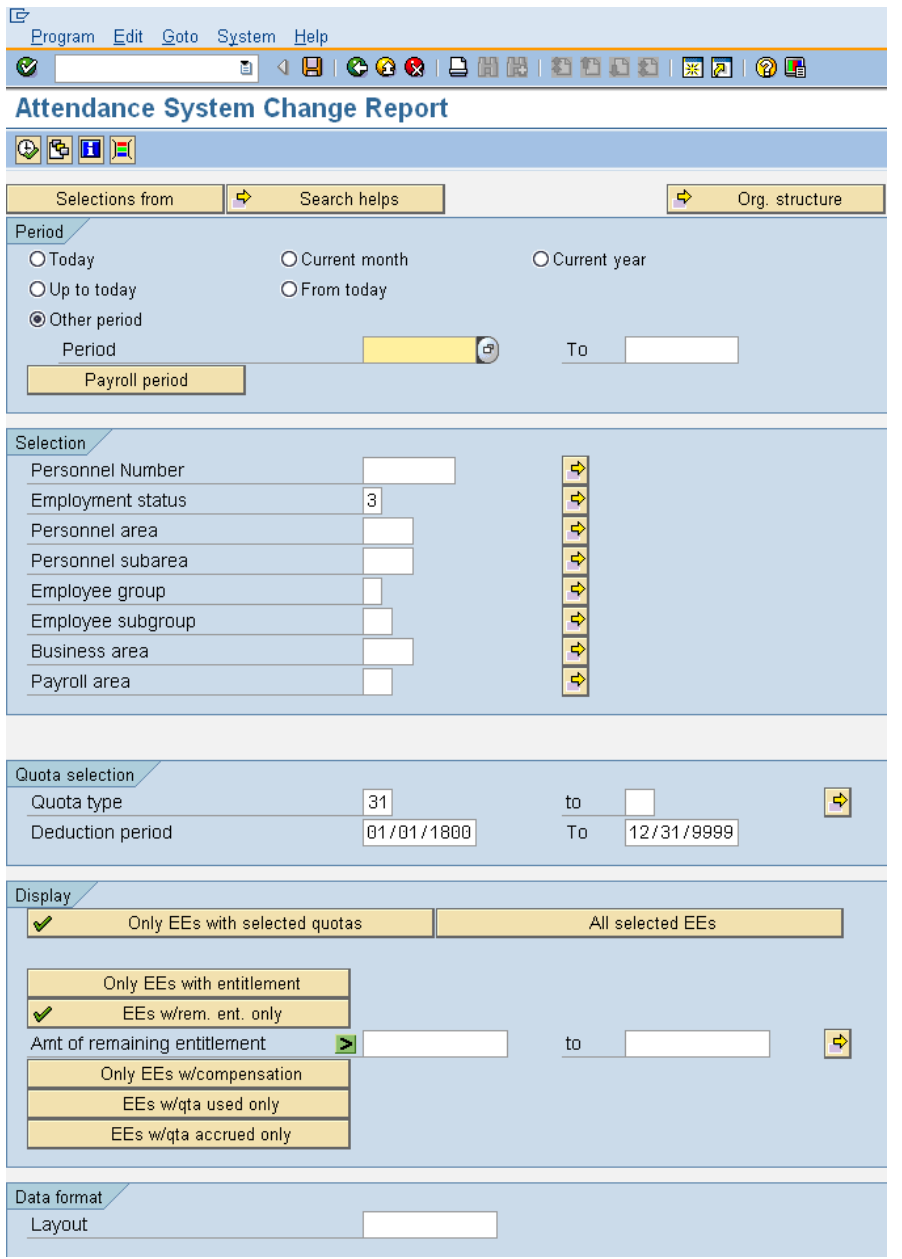

21. Complete the following field:

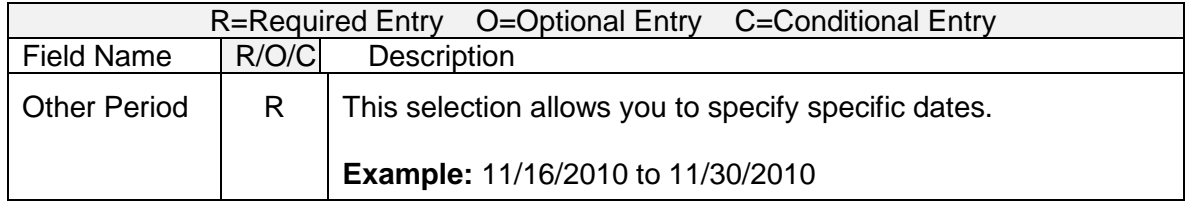

22. Under the **Section,** place cusor into **Personnel Number** filed and click (multiple selection) to paste ther Personnel Numbers from the report results.

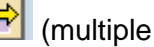

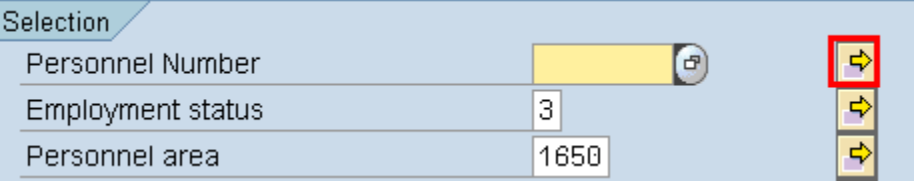

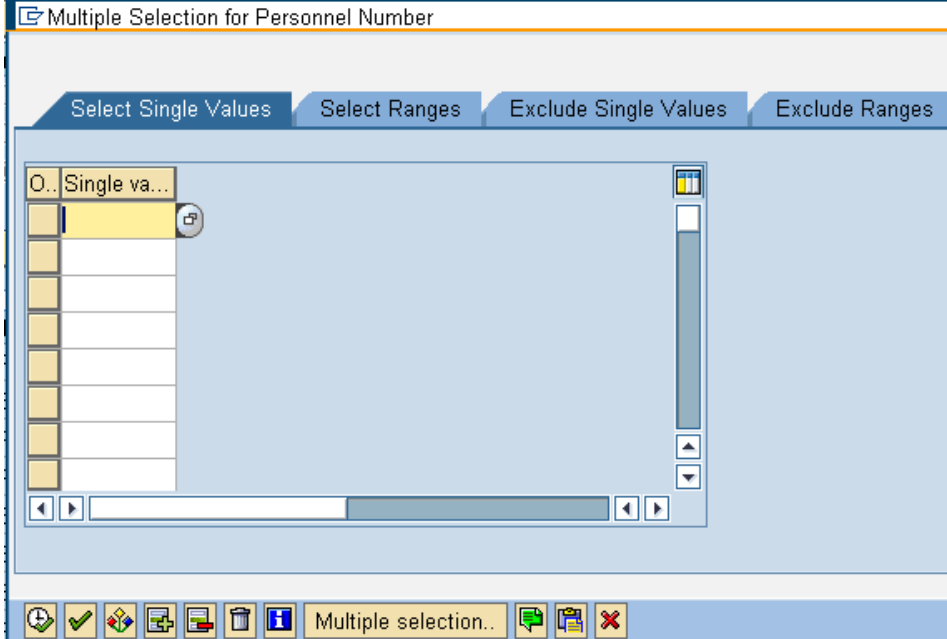

23. Put the cursor into first available field and click (Upload from Clipboard).

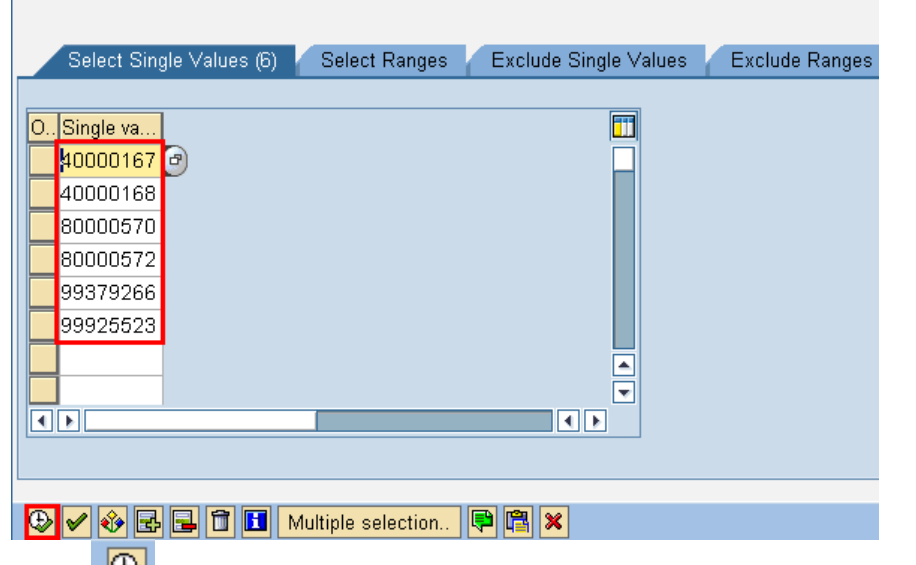

- 24. Click (Execute) to return to the *Attendance System Change Report.*
- 25. Complete the following fields:

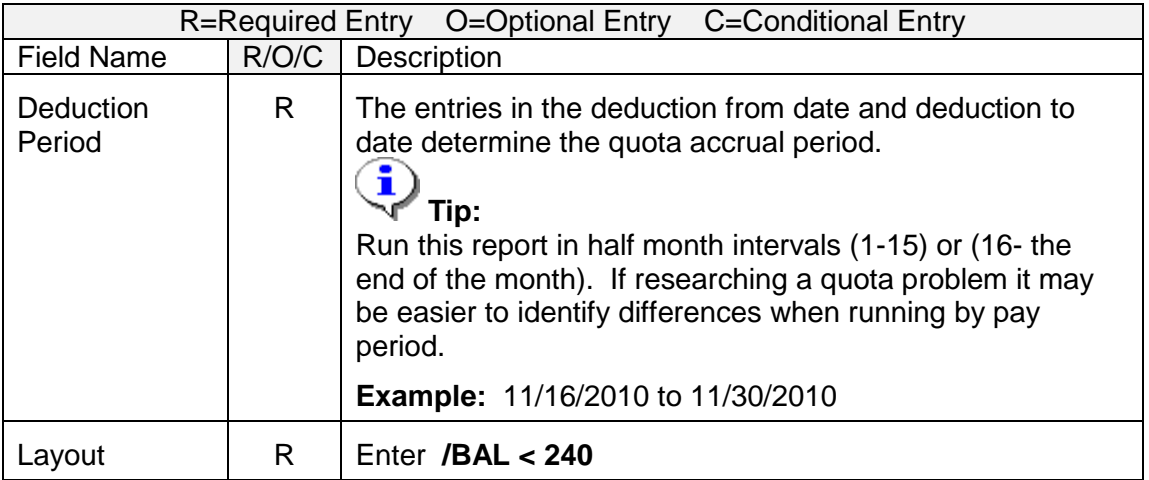

| 匠<br>Program Edit Goto       | System Help                            |                            |                          |                |
|------------------------------|----------------------------------------|----------------------------|--------------------------|----------------|
| Ø                            | ◁ ⊌∣<br>ū                              |                            | <b>COCIDHEISSIS (200</b> |                |
|                              | <b>Attendance System Change Report</b> |                            |                          |                |
| $\circledR$ de               |                                        |                            |                          |                |
| Selections from              | ⇨<br>Search helps                      |                            | ⇨                        | Org. structure |
| Period.                      |                                        |                            |                          |                |
| OToday                       | O Current month                        | O Current year             |                          |                |
| O Up to today                | O From today                           |                            |                          |                |
| ◉ Other period               |                                        |                            |                          |                |
| Period                       | 11/16/2010                             | To                         | 11/30/2010               |                |
| Payroll period               |                                        |                            |                          |                |
|                              |                                        |                            |                          |                |
| Selection,                   |                                        |                            |                          |                |
| Personnel Number             | 40000167                               | $\Rightarrow$              |                          |                |
| Employment status            | з                                      | $\overline{\phantom{0}}$   |                          |                |
| Personnel area               |                                        | $\overline{\vec{r}}$       |                          |                |
| Personnel subarea            |                                        | $\overline{\vec{r}}$       |                          |                |
| Employee group               |                                        | $\Rightarrow$              |                          |                |
| Employee subgroup            |                                        | $\frac{1}{2}$              |                          |                |
| Business area                |                                        | ₹                          |                          |                |
| Payroll area                 |                                        |                            |                          |                |
|                              |                                        |                            |                          |                |
| Quota selection              |                                        |                            |                          |                |
| Quota type                   | 31                                     | to                         |                          | ⇨              |
| Deduction period             | 11/16/2010                             | To                         | 11/30/2010               |                |
|                              |                                        |                            |                          |                |
| Display                      |                                        |                            |                          |                |
| ✔                            | Only EEs with selected quotas          |                            | All selected EEs         |                |
|                              |                                        |                            |                          |                |
| Only EEs with entitlement    |                                        |                            |                          |                |
| ✔<br>EEs w/rem. ent. only    |                                        |                            |                          |                |
| Amt of remaining entitlement | Ы                                      | to                         |                          | ⇨              |
| Only EEs w/compensation      |                                        |                            |                          |                |
| EEs w/qta used only          |                                        |                            |                          |                |
| EEs w/gta accrued only       |                                        |                            |                          |                |
|                              |                                        |                            |                          |                |
| Data format                  |                                        | $\left( \mathbf{r}\right)$ |                          |                |
| Layout                       | VBAL<240                               |                            |                          |                |
|                              |                                        |                            |                          |                |

26. Click **C** (Execute) to generate report

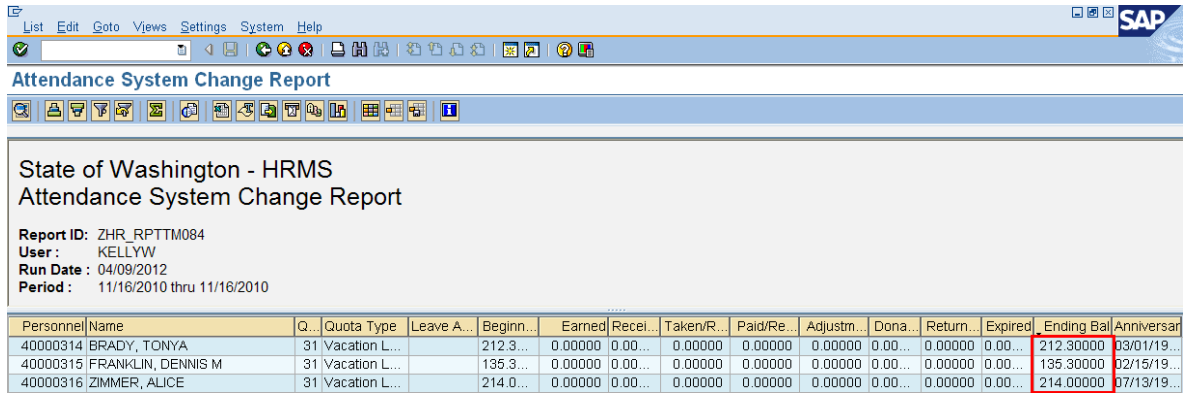

27. The report results display all employees who had an EVA balance **and** who have Vacation Leave Balance **below** 240 hours.

Refer to the user procedure **EVA – Adjusting Incorrect Balances** for correcting identified employees.

i

To determine the cause for the employees balances to be out balance, you should:

- Access each employees *Absences 2001* to identify retro or future dated postings.
- Access *Quota Corrections (2013)* for each employee to see the effective date of the correction

#### **Results**

You have successfully generated the Attendance System Change Report to:

- Identify employees who have Vacation Leave balances in **excess** of 240 hours.  $\bullet$
- Identify employees with an EVA balance and Vacation Leave balance **below 240.** $\bullet$